### KDC480/485 QG Quick Guide

Type-C USB Version

CON CONTRACTOR NO.

116 Village Blvd, Suite 305, Princeton, NJ 08540 USA T: + 1-609-256-4700 F: +1-609-228-4373 info@koamtac.com www.koamtac.com

©2020-2022 KOAMTAC, Inc. QG\_KDC480/485\_20220630

## KDC480/485 QG Quick Guide

#### Contents

| 1. Pr | oduct Concept                                                                    | 4  |
|-------|----------------------------------------------------------------------------------|----|
| 1.1   | What is KDC480/485 about?                                                        | 4  |
| 1.2   | Key Design Concepts                                                              | 4  |
| 1.3   | Key Features                                                                     | 5  |
| 2. Pr | oduct Introduction                                                               | 6  |
| 2.1   | KDC480/485 Diagram                                                               | 6  |
| 2.2   | How to turn on and off                                                           | 6  |
| 2.3   | How to Install/Uninstall the Smart Device into the Integrated Case (Android/iOS) | 7  |
| 2.4   | How to Connect PC with KDC or Phone                                              | 7  |
| 3. Ho | ow to Replace the Battery                                                        | 9  |
| 3.1   | Things to Know                                                                   | 9  |
| 3.2   | Procedure                                                                        | 9  |
| 4. Bl | uetooth Pairing                                                                  |    |
| 4.1   | Bluetooth Profiles Explained                                                     | 10 |
| 4.2   | Bluetooth Pairing a KDC480/485 to your smart device with special barcodes        | 10 |
| 5. US | SB/Serial Connection                                                             | 12 |
| 5.1   | USB OTG: How to enable OTG on your KDC480/485 (Android Only)                     | 12 |
| 5.2   | Serial: How to enable Serial on your KDC480/485 (iOS Only)                       | 12 |
| 6. Us | sage                                                                             | 13 |
| 6.1   | Using Keyboard Wedge (HID Keyboard)                                              | 13 |
| 6.2   | Using KTSync – Android/iOS                                                       |    |
| 6.3   | Using KTSync Keyboard – Android                                                  | 15 |
| 6.4   | Using KTSync Keyboard – iOS                                                      |    |
| 6.5   | Using other developed applications with SDK – Android/iOS                        | 17 |
| 7. Uł | HF Reader Companion                                                              |    |
| 7.1   | KDC480/485 1.0W UHF Reader Diagram                                               |    |
| 7.2   | KDC480/485 0.5W UHF Reader Diagram                                               | 19 |
| 8. Uł | HF Reader Companion Usage                                                        |    |
| 8.1   | Read RFID tag and Barcode with trigger: Trigger mode                             |    |
|       |                                                                                  |    |

### KDC480/485 QG Quick Guide

| 8.2   | Toggling the Read Mode: Barcode mode vs. UHF mode            |  |
|-------|--------------------------------------------------------------|--|
| 8.3   | Changing the UHF Read Tag Modes: Single, Multiple, or Active |  |
| 8.4   | UHF Tag Counting (Beep Count)                                |  |
| 8.5   | Phone Charging Option                                        |  |
| 9. KD | CUHF Demo App (Tag Read/Write Demo)                          |  |
| 9.1   | Install demo application                                     |  |
| 9.2   | Connect KDC with a smart device                              |  |
| 9.3   | Read UHF data                                                |  |
| 9.4   | Select UHF tag                                               |  |
| 9.5   | Read or Write UHF tag                                        |  |
| 9.6   | SDK API                                                      |  |
| 9.7   | Lock UHF tag                                                 |  |
| 9.8   | Kill UHF tag                                                 |  |
| 9.9   | UHF Setting                                                  |  |
| 9.10  | Application setting                                          |  |
| 9.11  | KDC Information                                              |  |
| 10.   | Product Specifications                                       |  |
| 10.1  | Base Scanner                                                 |  |
| 10.2  | 1.0W UHF Reader                                              |  |
| 10.3  | 0.5W UHF Reader                                              |  |
| 11. , | Appendix. Useful Special Barcodes                            |  |
| 11.1  | Scan Options                                                 |  |
| 11.2  | Scan Options                                                 |  |
| 11.3  | Data Process - Wedge/Store, Enter Key & Extend Key           |  |
| 11.4  | Data Process – Data Edit                                     |  |
| 11.5  | Data Process – Data Format and Handshake                     |  |
| 11.6  | Data Process – Termination Character & Duplicate Check       |  |
| 11.7  | Bluetooth                                                    |  |
| 11.8  | HID Initial Delay                                            |  |
| 11.9  | HID Character Delay                                          |  |
| 11.10 | -                                                            |  |
| 11.11 | -                                                            |  |
|       | forence Manual for more detailed information                 |  |

See Reference Manual for more detailed information.

Visit <u>store.koamtac.com</u> to purchase additional KDCs and accessories.

## KDC480/485 QG Quick Guide

## KDC480/485 QG Quick Guide

#### 1. Product Concept

#### 1.1 What is KDC480/485 about?

This Barcode/RFID/mPOS SmartSled is our most modular product yet. Whether you need to read barcodes or RFID tags this is the KDC for you. The KDC480 and KDC485 are rugged devices with an IP65 rating and are built to last. No matter what type of data you need to collect or how you need to collect it, there is a companion module to get the job done quickly and accurately. You can charge your device with our unique charging cases and never miss a minute of productivity. KDC485 is an angled version of KDC480 to provide more scan engines and a different view angle.

The KDC480/485 can be attached to any smart device via a custom case to create a sled scanning solution. This unique modular design allows you to upgrade your smart device without worrying about replacing the entire scanning solution. Your investment in a KDC is protected regardless of upgrades in smartphone and tablet technology.

#### 1.2 Key Design Concepts

#### a) Barcode Reading

At their base, the KDC480/485 is superior barcode scanners. The KDC480/485 is available in various models: 1D Laser, 1D CCD, and 2D Imager, so you can read a variety of barcodes in any industry. Especially, the KDC485 offers downward angled scan engines, allowing you to hold your device at level while scanning barcodes at a lower height. The KDC connects via Bluetooth Classic technology for easy pairing and data transfers.

#### b) **RFID** Companions

The RFID companions attach directly to your KDC creating a contactless radio frequency identification reader. The interface can be utilized for asset management and tracking whether those assets are people, animals, or inanimate objects. Options include High Frequency (HF), 0.5W Ultra High Frequency (UHF), or 1.0W UHF. Also, the charging is easy with a Type-C USB connector or charging cradle for multiple devices. Additionally, replacing the battery through the slot on the side is easy and fast.

#### c) Additional Companions

- o Extended Battery Pack For long shifts or projects. Never worry about the battery of your KDC or smart device.
- o Pistol Grip Pull the trigger for easy scanning.
- o MSR (Magnetic Swipe Reader) Companion payment through MSR card or membership management through loyalty card
- o mPOS (Mobile POS) Companion payment through Chip&Pin, MSR, and Contactless (NFC)

## KDC480/485 QG Quick Guide

#### 1.3 Key Features

#### a) Sled (SmartSled®)

- o Supports virtually all smartphones: Protect investment on Sled regardless of smartphone/tablet change.
- o Connects with smartphones/tablets via USB and Bluetooth.
- o Can replace battery (1100mAh) easily from the side of KDC480/485
- o IP65 rated and 5ft drop spec
- b) Modular Design: Supports various technologies and accessories below:
  - o 1D and 2D Barcode Reader
  - o HF or UHF RFID Reader
  - o Extended Battery Pack
  - o Pistol Grip
  - o MSR & mPOS Companion

#### c) Custom Smart Case for simultaneous charging

o One USB charging port (or charging cradle) charges both KDC480/485 and smartphone/tablets.

## KDC480/485 QG Quick Guide

#### 2. Product Introduction

The KDC480 Bluetooth barcode scanning sled is a 1D Laser/CCD or 2D Imager Bluetooth Barcode Data Collector supporting Bluetooth Low Energy (BLE) v5.0.

The KDC485 Bluetooth barcode scanning sled is an angled version of KDC480 with a different 1D Laser/2D Imager scan engine.

#### 2.1 KDC480/485 Diagram

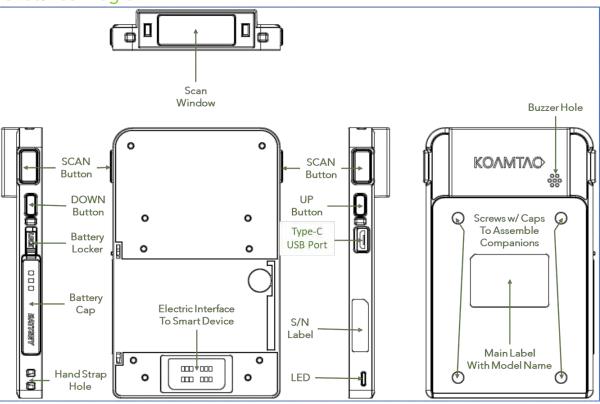

\*KDC485 is identical with the exception of an angled scan window and scan engine

#### 2.2 How to turn on and off

Refer to the figure in section 1.1 to locate the SCAN and DOWN buttons.

- a) Press and hold the SCAN + DOWN buttons simultaneously for 3 seconds.
- b) The KDC will beep when it is turned ON.
- c) Press and hold the SCAN + DOWN buttons simultaneously for 3 seconds again to turn off the KDC.

### KDC480/485 QG Quick Guide

#### 2.3 How to Install/Uninstall the Smart Device into the Integrated Case (Android/iOS)

This only applies to KDC480/485 integrated charging case (SmartSled Custom Case). To install the smart device, please follow the steps below.

a) Bend top of SmartSled Charging Case back.

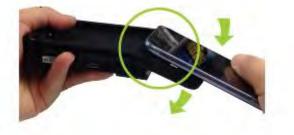

b) Slide device into case toward connecter.

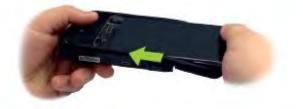

c) Pull top of case over device.

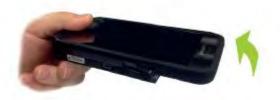

d) To remove, bend top of SmartSled Charging Case back (careful not to bend smart device) and slide device out.

#### 2.4 How to Connect PC with KDC or Phone

This functionality only applies to KDC480/485 integrated charging case (SmartSled Custom Case).

The KDC480/485 automatically sets up a communication path with PC when you plug in USB cable to KDC480/485 so that you can use KTSync on PC or download a new firmware into KDC from PC (KDC Path).

### KDC480/485 QG Quick Guide

But, if you want to connect PC with your phone without taking out the phone from the case (Phone Path), you can set up by pressing DOWN button for 3 seconds. Then KDC480/485 bypasses the communication path to the phone from PC so that you can access the phone from PC. In the same way, if you press DOWN button for 3 seconds again, it changes to KDC Path again.

While in Phone Path, if it is put on to the charging cradle, it changes to KDC Path right away.

(Note) If using a **UHF RFID** module with your KDC480/485 + integrated SmartSled® Custom Case, please be sure the SmartSled® is in Barcode Mode (toggle with UP button) before connecting via USB to PC. Once in Barcode Mode, the communication path can be toggled with the DOWN button.

## KDC480/485 QG Quick Guide

#### 3. How to Replace the Battery

#### 3.1 Things to Know

- a) Each KDC comes with a rechargeable Lithium-Ion.
- b) The battery may be recharged from any USB port or KDC charging cradle and may be recharged about 300 times before it needs to be replaced. KOAMTAC recommends replacing the battery annually, as a declining battery will cause noticeable performance degradation in the KDC.
- c) Replacement batteries may be purchased from a KDC reseller.
- d) Batteries should be disposed of properly as according to the WEEE (Waste Electrical and Electronic Equipment) regulation.

### 2002 1) Unlock the battery cover by sliding the lock switch right. 2) Open the cover as shown in the picture. 3) For easy removal, use a paperclip or similar tool to pull on folded sticker. 4) Hold the sticker and remove battery. 5) <Insert the battery> 6) Before inserting battery, fold sticker over battery lengthwise. 7) Slide the lock switch up, open the battery cover and slide in the battery slowly. 8) Close the battery cover and slide the lock switch down

#### 3.2 Procedure

## KDC480/485 QG Quick Guide

#### 4. Bluetooth Pairing

Connecting your KDC using Bluetooth is made easy with the pairing barcodes below

#### 4.1 Bluetooth Profiles Explained

- a. **HID Profile**: Allows one-way Bluetooth communication with an Android or iOS host device. The KDC only transmits data to the host device.
- b. **SPP Profile**: Allows two-way Bluetooth communication. The KDC transmits data to the host device and the host device can transmit data back to the KDC.
- c. **HID Windows Profile**: Allows one-way Bluetooth communication with a Windows PC. The KDC only transmits data to the Windows PC.

**Note:** HID inputs data directly into an application. SPP requires the KOAMTAC KTSync® app or integration of KOAMTAC SDK to input data into an application. To gain access to the SDK, please complete the form here: <u>https://www.koamtac.com/sdk/</u>

4.2 Bluetooth Pairing a KDC480/485 to your smart device with special barcodes

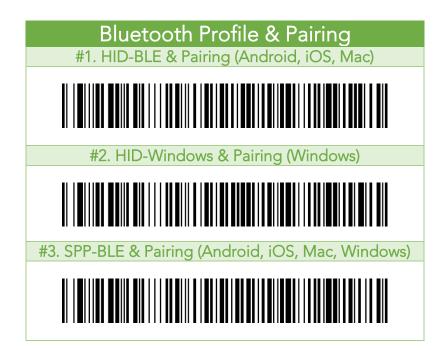

- a. Navigate to the Bluetooth setting on the host device and ensure that Bluetooth is both enabled and searching for devices.
- b. Using the KDC, scan the pairing barcode above that corresponds to your desired Bluetooth profile. If you are unsure which Bluetooth profile is right for you, please refer to <u>Chapter section 2.1</u>.

### KDC480/485 QG Quick Guide

- If you use an Android, iOS, or Mac device and desire an HID connection, then scan barcode #1 above.
- If you use a Windows device and desire an HID connection, then scan barcode #2 above.
- If you desire an SPP connection for any device, then scan barcode #3 above.
- c. In HID or HID Windows Profile, check the list of available Bluetooth devices on your host device. From the list, select the KDC480/485 listed by serial number in brackets that matches the serial number found on the back side of the KDC480/485. KDC480/485 will beep upon connection. Now it is ready to use.
- d. In SPP Profile for non-iOS, check the list of available Bluetooth devices on your host device. From the list, select the KDC480/485 listed by serial number in brackets that matches the serial number found on the back side of the KDC480/485. KDC480/485 will beep upon connection, but you should launch KTSync or your application and select KDC480/485 within the application to complete the connection. Now it is ready to use.
- e. In SPP Profile for iOS, the KDC is NOT listed on your host device, so you should launch KTSync or your application and select the KDC480/485 listed by serial number in brackets that matches the serial number found on the back side of the KDC480/485. KDC480/485 will beep upon connection. Now it is ready to use.

## KDC480/485 QG Quick Guide

#### 5. USB/Serial Connection

- 5.1 USB OTG: How to enable OTG on your KDC480/485 (Android Only)
  - a. Remove your Android smart device from the integrated smart case if already mounted.
  - b. Scan the OTG Mode barcode first. (By default, it is USB OTG mode)

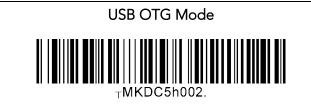

- c. Once OTG is configured, it will be stored in the KDC NVRAM and KDC480/485 will run as an OTG mode whenever it restarts.
- d. Mount your Android smart device into the integrated smart case then they connect via USB OTG automatically.

Note: When you charge (via USB cable or charging cradle), USB OTG will be suspended. The connection between KDC480/485 and the smart device will be changed to Bluetooth connection automatically. The OTG connection will resume once the device is removed from the charging cradle or disconnected from the USB cable.

In case of OTG-enabled KDC480/485, if you want to use Bluetooth only, you can change to Bluetooth Mode by scanning this.

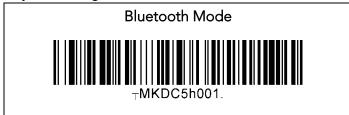

#### 5.2 Serial: How to enable Serial on your KDC480/485 (iOS Only)

- a) Just mount your iOS smart device into the integrated smart case then they connect via Serial automatically. (There is no specific barcode for this Serial communication. If you install phone into the integrated charging case, the Serial communication is automatically enabled.)
- b) The Serial communication is the only option for the integrated charge case for iOS and does not support HID keyboard.

## KDC480/485 QG Quick Guide

#### 6. Usage

#### 6.1 Using Keyboard Wedge (HID Keyboard)

This option is only available using Bluetooth connection with HID profile.

Once the KDC is paired with the host, open any application with a text field and tap on the text field. Scan any barcode and it will populate in the text field.

#### 6.2 Using KTSync – Android/iOS

You can use KTSync to utilize your KDC alone or with a native application. This is only available using USB OTG (Android), Serial (iOS), or Bluetooth connection with SPP.

- a) Download and install KTSync from the <u>Google Play Store</u> or the <u>Apple App Store</u>.
- b) Open KTSync and tap on the "Connect" option on the bottom left to view a list of available devices. (Fig. 1)
- c) In case of Android, the pairing should be established from Settings of the phone and in case of iOS, "START BLE SCANNING" menu should be run from "Connect" menu.
- d) From the device list, select your KDC ensuring that the serial number displayed in brackets matches the serial number on the back of your KDC. (Fig. 2)
- e) Upon successful connection, KTSync will display "Connected" next to the name of your KDC at the top of the application. (Fig. 3)
- f) To test your connection, scan any barcode. If the connection is successful, the barcode data will display on the screen. (Fig. 3)

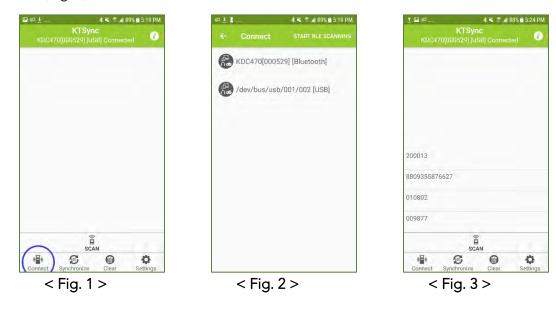

### KDC480/485 QG Quick Guide

In Always-pairing mode, an application can connect to a KDC without reading a pairing barcode, so the connection procedure is a little different.

- a) In the KTSync app, tap the Connect icon at the bottom left of the app.
- b) In KTSync, tap "START BLE SCANNING" in the top right.
- c) In KTSync, check the list of found devices.
- d) In KTSync, tap the KDC480/485 listed by serial number in brackets followed by [BLE] that matches the serial number found on the back side of the KDC480/485. The format will look like this, KDC480/485[xxxxxx] [BLE], where xxxxxx is the serial number.
- e) The KDC480/485 will beep upon connection. Now it is ready to use.

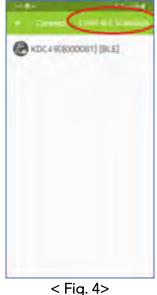

## KDC480/485 QG Quick Guide

#### 6.3 Using KTSync Keyboard – Android

Once your KDC is connected to KTSync, you can use your KDC as a keyboard.

- a) While KTSync is running in the background, navigate to Settings > Language & Input > Virtual Keyboard > Manage keyboards
- b) Tap on "KTSync Keyboard" to enable it.
- c) Change "KTSync Keyboard" to the default keyboard. (Fig. 5)

To switch back to the previous keyboard, simply change the default keyboard again. Or, when a text field is selected swipe down from the top of the screen to bring up the notification panel. Select 'choose input method' and you can select the default keyboard from here. (Fig. 6)

| 中国第十二届6年三月2310日。      | 第一番目的(本語)(本語)(本語)(本語)(本語)(本語)(本語)(本語)(本語)(本語)                              |
|-----------------------|----------------------------------------------------------------------------|
| MANAGE KEYBOARDS      | < LANGUAGE AND INPUT                                                       |
| Emismakerpolari       | Language<br>English (United States) and French (France)                    |
| G Google voice typing | Default keyboard<br>KTSyne Keyboard                                        |
| KTSync Keyboard       | KEYBOARDS                                                                  |
| Mobizen for SAMSUNG   | Select keyboard       Image: Select keyboard       Image: Samsung Keyboard |
|                       | MOUSE/TRACKIPAD<br>Pointer speed<br>Slow Fast                              |
|                       |                                                                            |

< Fig. 5 >

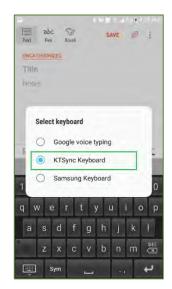

< Fig. 6 >

## KDC480/485 QG Quick Guide

#### 6.4 Using KTSync Keyboard – iOS

Once your KDC is connected to KTSync, you can use your KDC as a keyboard.

- a) Navigate to the iPhone/iPad/iPod Settings > General > Keyboard > Keyboards > Add New Keyboard... > Select the KTSync keyboard to be added. (Fig. 7)
- b) Select the KTSync Keyboard and toggle the switch to Allow Full Access. (Fig. 8)

| ••••• Verizon 🕤 10:44 AM                                                                                             | 3 <b>-</b> D | ••••• Verizon 🗢 10:44 AM | 8 <b>m</b> ) |
|----------------------------------------------------------------------------------------------------|--------------|--------------------------|--------------|
| Keyboards Keyboards                                                                                                  | Edit         | < Keyboards              |              |
| English                                                                                                    | - 20         | Allow Full Access        |              |
| Emoji                                                                                                    |              |                          |              |
| Korean                                                                                                    | 2            |                          |              |
| KTSyncKeyboard — KTSync<br><sup>English</sup>                                                                        | 12           |                          |              |
| When using one of these keyboards, the keyboard can access all the data you ty About Third-Party Keyboards & Privacy | pe.          |                          |              |
| Add New Keyboard                                                                                                    | 2            |                          |              |
|                                                                                                    |              |                          |              |
|                                                                                                    |              |                          |              |
| < Fig. 7 >                                                                                                    |              | < Fig. 8 >               |              |

- c) Open the application you want to scan into and tap on the screen, so the on-screen keyboard appears.
- d) Press and hold the globe icon located to the left of the spacebar.
- e) Select the KTSync Keyboard and begin scanning. (Fig. 9)

| ••••• Verizon 😤 | 10:50 AM            |       | * =>   |
|-----------------|---------------------|-------|--------|
| < Notes         |                     | 4     | Done   |
| T               |                     |       |        |
|                 |                     |       |        |
|                 |                     |       |        |
|                 |                     |       |        |
| Predictive      |                     | 0     |        |
| Eng             | glish (US)          |       | 0      |
| 1               | Emoji               |       | Ρ      |
|                 | 한국어                 |       | L      |
| KTSyncKey       | /board —<br>English | KTSyn |        |
|                 |                     |       | return |

Note: The KDC must be connected to KTSync & the KTSync keyboard must be selected for this to work.

### KDC480/485 QG Quick Guide

#### 6.5 Using other developed applications with SDK – Android/iOS

A Software Development Kit (SDK) for Android and iOS is available to all KOAMTAC customers to ensure smooth development of applications that work seamlessly with a KDC scanner. It's easy to request the SDK from the KOAMTAC website:

- a) On any web browser, open <u>www.koamtac.com</u>
- b) Navigate to SUPPORT > Downloads > <u>SDK</u>
- c) Complete the form and submit it.

After submission, a KOAMTAC representative will reach out regarding next steps for completing the SDK Agreement.

The SDK package will have libraries, documents, a sample application, and its source code.

| SDK Request Form<br>Fields marked with an * are required |  |
|----------------------------------------------------------|--|
| First Name *                                             |  |
| rist Name -                                              |  |
|                                                          |  |
|                                                          |  |
| Last Name *                                              |  |
|                                                          |  |
|                                                          |  |
|                                                          |  |
| Company *                                                |  |
|                                                          |  |
|                                                          |  |
| Email •                                                  |  |
| Emdii                                                    |  |
|                                                          |  |
|                                                          |  |
| Phone *                                                  |  |
|                                                          |  |
|                                                          |  |
|                                                          |  |
| Project/Application Description *                        |  |
|                                                          |  |
|                                                          |  |
|                                                          |  |
|                                                          |  |
|                                                          |  |
|                                                          |  |
|                                                          |  |
|                                                          |  |

## KDC480/485 QG Quick Guide

#### 7. UHF Reader Companion

#### 7.1 KDC480/485 1.0W UHF Reader Diagram

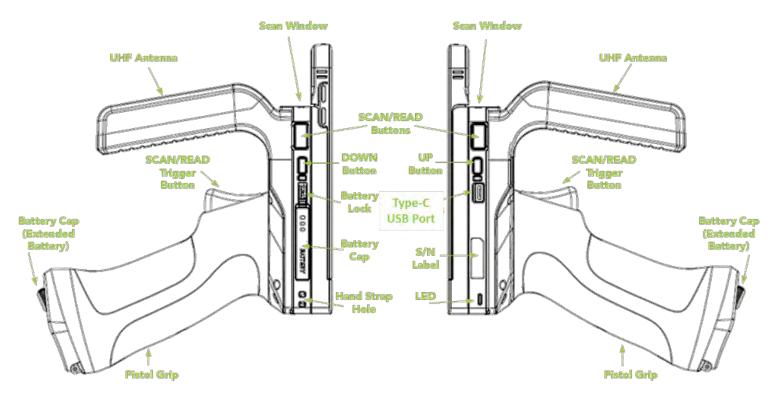

\* 1.0W UHF Reader mounted to KDC480

### KDC480/485 QG Quick Guide

#### 7.2 KDC480/485 0.5W UHF Reader Diagram

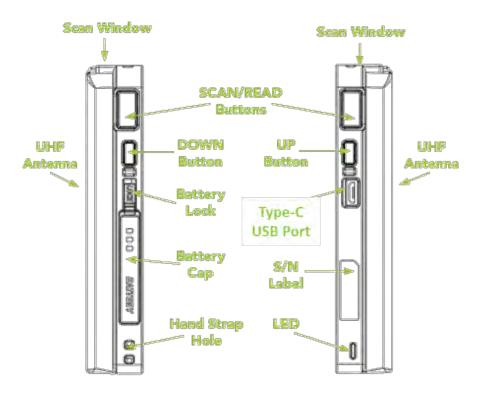

\* 0.5W UHF Reader mounted to KDC480

#### 8. UHF Reader Companion Usage

For optimal UHF tag read performance and to ensure that human exposure to RF energy does not exceed the FCC and European Union guidelines, always follow the instructions and precautions below:

- Before using the KDC480 UHF reader, the user should carefully read this operation guide and user guide to understand how to use KDC480 UHF reader properly.
- The KDC480 UHF reader should be used by a professional person who fully understands how to operate the KDC480 UHF reader.
- Maintain at least 20cm (about 8 inches) between the KDC480 UHF reader and the body when reading UHF RFID tags.
- Keep the KDC480 UHF antenna facing towards the UHF RFID tag. Do not direct the antenna towards the body when reading UHF RFID tags.
- Exit UHF tag read mode and enter Barcode read mode when finished reading UHF tags.
- Do not wear the KDC480 UHF reader when not using the KDC480 UHF reader.

## KDC480/485 QG Quick Guide

#### 8.1 Read RFID tag and Barcode with trigger: Trigger mode

In the trigger mode, with the trigger on the pistol grip, you can read barcodes and UHF tags. If you pull trigger once then KDC480/485 reads RFID tag and pull trigger twice very shortly then KDC480/485 reads barcodes.

The following are barcodes to enable/disable Trigger mode.

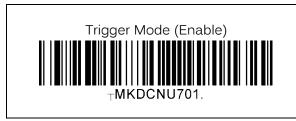

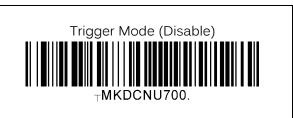

#### 8.2 Toggling the Read Mode: Barcode mode vs. UHF mode

With the same SCAN button or the trigger on the pistol grip, you can read barcodes (Barcode mode) or UHF tags (UHF mode) depending on the read mode and you can change the mode alternatively.

- a) On "Barcode mode", a barcode can be read by a SCAN button or trigger button.
- b) On "UHF mode", UHF tags can be read by a SCAN button or trigger button.
- c) By default, it is a "Barcode mode" and also it is set back to a "barcode mode" after the factory default.
- d) There are two ways to change the read mode:
  - 1) Press and hold the UP button for 3 seconds
  - 2) Change from within the application using SDK
- e) When the mode is changed, the KDC will give a series of beeps to confirm the mode change: When you enter UHF Mode: 1 long and 2 short beeps
  When you enter Barcode Mode: 1 long and 1 short beep

#### 8.3 Changing the UHF Read Tag Modes: Single, Multiple, or Active

This mode only works when the device is in UHF mode. Refer to 3.1 to see how to toggle read modes.

When in UHF Mode, you have the option of scanning in 3 different modes. The modes change in the following order: Active (default) read -> Single read -> Multiple read. The mode can be changed by pressing the DOWN button for 2 seconds.

- Single mode: Only one tag is read every time the scan button is pressed.
  - o 1 short beep will occur when changing mode with Down key.
- **Multiple mode**: When the Scan button is pressed, reads multiple tags simultaneously for the set time (default 10 seconds).
  - o 2 short beeps will occur when changing mode with Down key.
  - Time setting can be changed in Settings ->Reading Timeout.
- Active mode: Basic operation status. Simultaneous reading of multiple tags while pressing the scan button (max. 10 minutes)

## KDC480/485 QG Quick Guide

o 3 short beeps will occur when changing mode with Down key.

Alternatively, you can scan the special barcodes (page 6) to change the mode. To change from active mode to another mode, you should disable the active mode first.

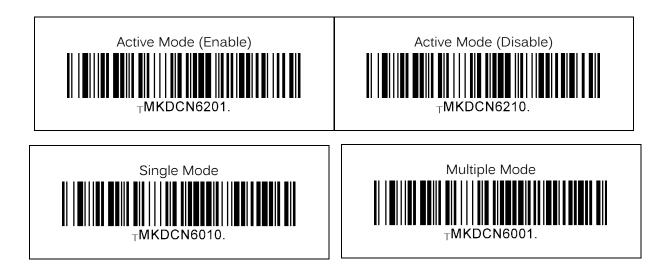

In Active Mode, if the SCAN button or Trigger button is pressed more than 10 minutes, the read mode automatically changes from UHF Mode to Barcode Mode to save battery life in the case of the trigger being stuck in the scan position. This option is enabled by default and may be disabled.

If you need to scan with the trigger depressed for more than 10 minutes, you need to disable the Active Read 10 Minute Timeout.

Active Read 10 Minute Timeout

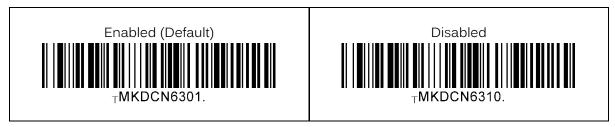

## KDC480/485 QG Quick Guide

#### 8.4 UHF Tag Counting (Beep Count)

By setting the Count attribute, you can get an estimate on how many tags are read per beep.

- Count = 0: The device only beeps once when you start reading
- Count = 5: Beeps once every 5 tags read.
- Count = 10: Beeps once every 10 tags read.
- Count = 20: Beeps once every 20 tags read.
- Count = 50: Beeps once every 50 tags read

Example: 2 beeps means you read 10 to 14 tags. Example: 2 beeps means you read 20 to 29 tags. Example: 2 beeps means you read 40 to 59 tags. Example: 2 beeps means you read 100 to149 tags.

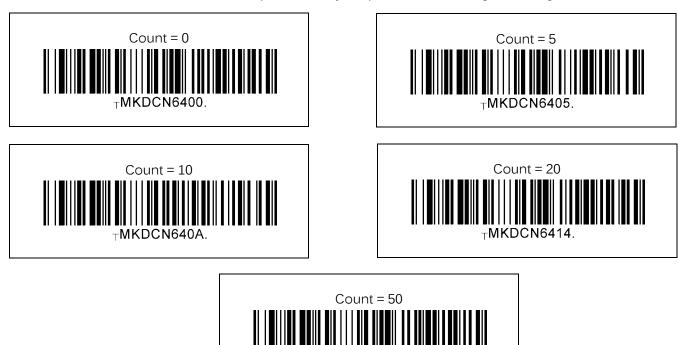

Scan the barcode on below that corresponds with your preference for Tag Counting.

#### 8.5 Phone Charging Option

This option allows the user the option to charge their phone via the extended battery contained inside the pistol grip.

MKDCN6432

- Enabled (Default): Phone charging from the extended battery is enabled.
- Disabled: Phone charging from the extended battery is disabled.

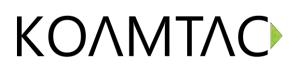

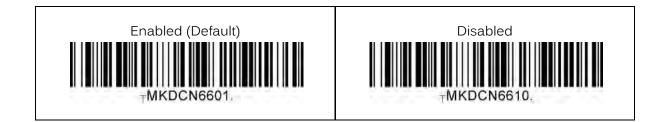

### KDC480/485 QG Quick Guide

#### 9. KDCUHF Demo App (Tag Read/Write Demo)

#### 9.1 Install demo application

1. You can download the demo application from Google Play Store or Apple App Store and install it: KDCUHF

#### 9.2 Connect KDC with a smart device

- 1. First, you should pair KDC with your host device through Bluetooth.
  - a. Send KDC to a pairing mode by scanning SPP & Pairing or MFi & Pairing barcode from the Quick Manual
  - b. Pair your smart device with KDC from the Bluetooth device list
  - c. See the <u>reference manual</u> for more detail pairing process.
- 2. Start KDCUHF you just installed then KDCUHF is trying to connect with KDC among paired KDC list.
- 3. If you want to connect to the specific KDC, please use the menu "Connect" from KDCUHF.

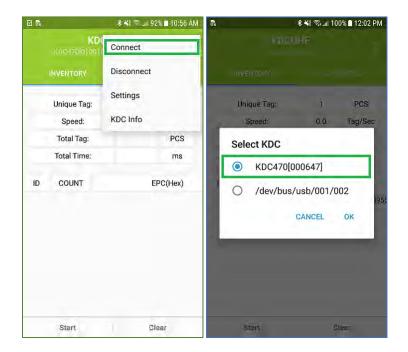

### KDC480/485 QG Quick Guide

#### 9.3 Read UHF data

- 1. Select "INVENTORY" and approach your UHF tags to read.
- 2. Then tap on "Start" button or press the physical SCAN button on the KDC.
- 3. You might hear multiple fast beeps while reading depending on the number of UHF tags nearby.
- 4. You can clear the current information with "Clear" button.

|    |                     | \$ ¥! 🗟 9               | 1% 🖿 10:58 AM |
|----|---------------------|-------------------------|---------------|
|    | KDC470(010010       | CUHF<br>(1086) Connecti | an (†         |
|    | INVENTORY           | Acce                    | IS TAG        |
|    | Unique Tag:         | 3                       | PCS           |
|    | Speed:              | 42.3                    | Tag/Sec       |
|    | Total Tag:          | 3                       | PCS           |
|    | Total Time:         | 71                      | ms            |
| ID | COUNT               | I                       | EPC(Hex)      |
| 1  | 1                   | 8315150                 | A00311250964  |
| 2  | 1                   | 33B2DDD90140000000      |               |
| 3  | 3 1 AD0000130617044 |                         | 130617044311( |
|    |                     |                         |               |
| E  | Start               | ) c                     | lear          |

| Unique Tag                                                                                | The number of the unique tags which have been read. |  |
|-------------------------------------------------------------------------------------------|-----------------------------------------------------|--|
| Speed                                                                                     | The rate to identity tags, in pcs/s.                |  |
| Total TagA piece of EPC No. The total amount which includes the<br>being repeatedly read. |                                                     |  |
| Total Time                                                                                | Total time it takes from start point, in ms.        |  |

### KDC480/485 QG Quick Guide

Meaning of the data in EPC column as below:

| ID                                | ID for identifying unique tags |  |
|-----------------------------------|--------------------------------|--|
| COUNT The number of read each tag |                                |  |
| EPC                               | EPC data of read tag           |  |
| PC PC data of read tag            |                                |  |

#### 9.4 Select UHF tag

Scan tags nearby and select the tag which you want to work with.

- 1. Select "ACCESS TAG" to set up
- 2. Approach UHF tag to write and tap on "Refresh" then you'll see the tag information on the "Tag List" field if successful.
- 3. Also, you'll see the toast message at the bottom saying, "Getting Tag List Succeeded".
- 4. Choose one UHF tag to do manual operation and tap on "Select".
- 5. If successful, you'll see the toast message at the bottom saying, "Selecting Tag Succeeded".

| e R                                        | 身 🐳 🗊 💷 84% 🖬 11:34 AM    | e R                                      | 8           | 🐳 😤 💷 84% 🖬 11:35 AM                  |
|--------------------------------------------|---------------------------|------------------------------------------|-------------|---------------------------------------|
| KDCUHF<br>K0C170[010010] (USB) Connection) |                           | KDCUHF<br>KDC170(010010/U/8E) Connessent |             |                                       |
| INVENTOR                                   | Y ACCESS TAG              | INVERT                                   | ORY         | ACCESS TAG                            |
| Selected Tag(H                             | ex)                       | Selected Tag                             | (Hex)       |                                       |
| 2 ag List E                                | 28011606000020BC1C89568 - | Tag List                                 | E280116060  | 00020BC1C89568 -                      |
| Refresh                                    | Select                    | Refresh                                  | Select      | Ð                                     |
| Read/Write Tag                             | (Hex)                     | Read/Write T                             | āg(Hex)     |                                       |
| O Password (                               |                           | O Password                               |             |                                       |
| Access Passwo                              | rd:                       | Access Pass                              | word:       | · · · · · · · · · · · · · · · · · · · |
| Start Addr(Word                            | I): Length(Word):         | Start Addr(W                             | ord):       | Length(Word):                         |
| Data:                                      |                           | Data:                                    |             |                                       |
| Read                                       | Write                     | Read                                     | Write       | 5                                     |
| Getting Tag List                           | t Succeeded               | Selecting Ta                             | g Succeeded | 1                                     |

## KDC480/485 QG Quick Guide

#### 9.5 Read or Write UHF tag

#### Read Password and Read/Write data

- 1. Access password is required to read or write data. To get password, select "Password" and tap "Read" button.
  - KDCUHF uses the default access password (00 00 00 00) to get password. If the access password of the tag has been changed, the proper access password is required.
- 2. Once the password is read successfully, select the memory area to write (Password, EPC, or USER).
- 3. And then put the start address (Start Add) and the length (Length), together with the data in hex to write (Data) and tap "Write" button.

| • @        | 🕲 🛞 👸 🛪 🗥 📶 100% 🗋 5:57 PM |                          |   |
|------------|----------------------------|--------------------------|---|
|            | KDCU<br>000222) (Bio       | IHF<br>elaoth) Connected | 1 |
| INVEN      | TORY                       | ACCESS TAG               |   |
| Selected 1 | Гаg(Hex)                   |                          |   |
| Tag List   | E280116                    | 606000020BC1C8           | • |
| Refresh    | Select                     | 1.0                      |   |
| 0          | assword:                   | C TID USER               |   |
| Data:      | (11510).                   | 3                        |   |
| Read       | Write                      |                          |   |

#### 9.6 SDK API

- The API to write a data to UHF tag is: public boolean WriteUHFTagMemory(byte[] pwd, UHFMemoryBank bank, int start, int length, byte[] data, UHFStatus status)
- 2. You can check the guide document in the SDK package: KDC SDK Guide for Android.pdf

## KDC480/485 QG Quick Guide

#### 9.7 Lock UHF tag

#### Select UHF tag, Get access password and lock the tag.

- 1. Select UHF tag which you want to lock through "Select Tag" menu. If the tag is selected already, skip it.
- 2. Access password is required to proceed locking the tag.
  - It might be invalid to lock the tag with the default password. Please modify the access password first before locking
- 3. Choose memory bank and action (unlock, lock, permanent...) and tap "Lock" button on "Lock Tag" menu.

| 🕸 👫 😤 🚚 100% 🖬 10:58 AM                            |  |  |  |  |
|----------------------------------------------------|--|--|--|--|
| KDCUHF<br>KBC (V0(001100) (Dimension) Springe Ferr |  |  |  |  |
| ADCESS TAG                                         |  |  |  |  |
|                                                    |  |  |  |  |
| O UnLock                                           |  |  |  |  |
| O Lock                                             |  |  |  |  |
| O Permanent UnLock                                 |  |  |  |  |
| O Permanent Lock                                   |  |  |  |  |
|                                                    |  |  |  |  |
|                                                    |  |  |  |  |
| Lock                                               |  |  |  |  |
|                                                    |  |  |  |  |
|                                                    |  |  |  |  |
| кш                                                 |  |  |  |  |
|                                                    |  |  |  |  |

## KDC480/485 QG Quick Guide

#### 9.8 Kill UHF tag

#### Select UHF tag, Get kill password and kill the tag.

- 1. Select UHF tag which you want to kill through "Select Tag" menu. If the tag is selected already, skip it.
- 2. Kill password is required to proceed killing the tag.
  - It is not possible to kill tags with default kill password. Please modify the kill password first.
- 3. Tap "Kill" button on "Kill Tag" menu.
  - Killed tags are no longer available.

| æ₽¥                                                   | 🕸 📢 😤 📶 100% 🖬 10:58 AM |  |  |
|-------------------------------------------------------|-------------------------|--|--|
| KDCUHF<br>States (0)(000100) (Dimension) Fromas Ten 4 |                         |  |  |
| INVENTORY                                             | ADCESS TAG              |  |  |
| Lock Tag(Hex)                                         |                         |  |  |
| O Access Password                                     | O UnLock                |  |  |
| Kill Password                                         | O Lock                  |  |  |
| O EPC                                                 | O Permanent UnLock      |  |  |
| () TID                                                | O Permanent Lock        |  |  |
| O User                                                |                         |  |  |
| Access Password.                                      |                         |  |  |
|                                                       | Lock                    |  |  |
| Kill Tag(Hex)                                         |                         |  |  |
| Kill Password:                                        |                         |  |  |
|                                                       | Kill                    |  |  |

## KDC480/485 QG Quick Guide

#### 9.9 UHF Setting

Change the connected KDC UHF configurations.

- 1. Enable UHF Power Determine whether UHF Power is on or off.
- 2. UHF Power Level Set UHF Power Level to the specific dBm.

#### 3. Enable Smart Hopping Enable or Disable "Smart Hopping" function. It is depended on KDC which you are using.

4. UHF Read Tag Mode Select UHF Read Tag Mode.

Single – Read only one tag. Multiple – Read tags for a specific time. Active – Read tags during "Scan" button is pressed

#### 5. UHF Reading Timeout

Set Reading Timeout for Multiple Read Tag Mode.

#### 6. Enable Duplicate Check

If enabled, duplicated tag data is not sent by KDC.

#### 7. UHF Read Mode

Determine whether to scan Barcode or UHF when a Scan button of KDC is pressed or a scan command is received from the application.

#### 8. UHF Data Type

Select UHF Data Type. Received data is composed with EPC and PC or EPC only.

#### 9. Set UHF Region

Set UHF bandwidth (Frequency, Power, ...) to fit the region. It is depended on KDC which you are using.

#### 10. Stop Active Read

"Active Read" function stops after a certain period of time.

#### 11. RFID beep count

Select read beep count of KDC.

## KDC480/485 QG Quick Guide

#### 12. Store RFID data

Determine whether read tag data is stored or not.

#### 13. Charging Phone

Enable or Disable "Charging Phone" function when using 1.0W.

#### 14. UHF ID

Show the UHF module ID

| 39¥                               | 🕸 📲 😤 📶 100% 🖩 11:30 AM | ■ \$P \$P                 | 🕸 📢 😤 📶 100% 🖩 11:30 AM |
|-----------------------------------|-------------------------|---------------------------|-------------------------|
| ← Settings                        | 4                       | $\leftarrow$ Settings     |                         |
| Enable UHF Power                  |                         | UHF Read Mode             |                         |
| UHF Power Level                   |                         | RFID                      |                         |
| Enable Smart Hop                  | ping 🗹                  | UHF Data Type<br>PC & EPC |                         |
| UHF Read Tag Mod<br>Multiple Read | de                      | Set UHF Region            |                         |
| UHF Reading Time                  | eout                    | Stop Active Read          |                         |
| Enable Duplicate C                | check                   | RFID beep count           |                         |
| UHF Read Mode                     |                         | Store RFID data           |                         |
| KEID                              |                         | Charging Phone            | 2                       |
| UHF Data Type<br>PC & EPC         |                         | UHF ID<br>A1PA30008D      |                         |

## KDC480/485 QG Quick Guide

#### 9.10 Application setting

#### Change KDC UHF configurations.

#### 1. Display Data Format

- Select Hex string or ASCII as the default display data format.

When "Display Data Format" is ASCII,

"^" is used control character like "\" so you should write "^^", if you want to input "^" in ASCII mode.

Characters that can't be displayed are indicated by "^" and a two digit hex string. For example, 0x00 0xFF will be displayed  $00^{FF}$ .

| ₩\$\$        | 🕸 ¥ 😤 📶 100% 🖹 11:31 AM | 🖾 🌣 🖻    |                    | *****                | 1 100% 🗆 11:31 AM |
|--------------|-------------------------|----------|--------------------|----------------------|-------------------|
|              |                         |          | KDC<br>Wolcomostic | CUHF<br>Jueronia) Ce | matter ‡          |
| Display Data | Format                  | INV      | ENTORY             | - 41                 | DOESS TAG         |
|              |                         | Unique   | Tag:               | 4                    | PCS               |
|              |                         | Spee     | d:                 | 40.8                 | Tag/Sec           |
| Display      | y Data Format           | Total T  | ag:                | 193                  | PCS               |
| 1.200        |                         | Total Ti | me:                | 4725                 | ms                |
| Он           | lex                     |          | -                  |                      |                   |
| O A          | scii                    | NT       |                    | PC(Ascii)            |                   |
|              | CANCEL                  | 3 ^      | 00*00*00*01*       | 00^00^00q^1          | 121^99^E6         |
|              | CAROLL                  |          |                    |                      |                   |
| -            |                         |          |                    |                      |                   |
|              |                         |          |                    |                      |                   |
|              |                         |          |                    |                      |                   |
|              |                         |          |                    |                      |                   |
|              |                         |          | Start              |                      | Clear             |

### KDC480/485 QG Quick Guide

#### 9.11 KDC Information

#### Display the connected KDC information.

- Serial Number, Firmware Version, etc.

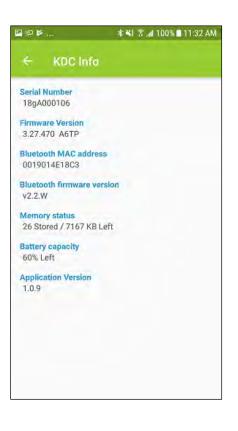

### KDC480/485 QG Quick Guide

#### **10. Product Specifications**

#### 10.1 Base Scanner

| Physical       | Design                          | Bluetooth Barcode SmartSled                                                                                                    |  |
|----------------|---------------------------------|----------------------------------------------------------------------------------------------------|--|
|                | Size                            | KDC480: 2.6" x 4.1" x 0.6" (65 x 105 x 16 mm)<br>KDC485: 2.6" x 4.1" x 0.9"(65 x 105 x 24 mm)                                                                                                    |  |
|                | Weight                          | 3.1 oz (88 g)                                                                                                    |  |
|                | Supporting OS                   | Android / iOS / Windows / Mac OS X                                                                                                    |  |
|                | Keys                            | 2 SCAN(READ) Keys, UP Key, Down Key                                                                                                    |  |
| Functionality  | Buzzer                          | Yes                                                                                                    |  |
|                | LED Indicator                   | 1 Status LED (Red / Amber / Green)                                                                                                    |  |
|                | USB Port                        | 1 Type-C USB Port                                                                                                    |  |
|                | RAM                             | SDRAM 64KB                                                                                                    |  |
| Memory         | ROM                             | Program Flash ROM 512KB<br>User Data Flash ROM 8MB                                                                                                    |  |
|                | Barcode/RFID Storage            | 400,000+ Barcodes/RFID tags (EAN-13 or EPC Data)                                                                                                    |  |
|                | Battery (Standard)              | 1100 mAh Lithium-Ion                                                                                                    |  |
|                | Extended Battery                | 2,000 mAh / 6,000 mAh (Optional)                                                                                                    |  |
| Power          | Charging Solution               | USB Connector / Charging Cradle                                                                                                    |  |
|                | Simultaneous Charging           | Yes (KDC & Host using OUA/GUA Adaptor)                                                                                                    |  |
|                | Charging Time (KDC)             | 4 Hours                                                                                                    |  |
|                | Bluetooth                       | Bluetooth Low Energy V5.0, HID/SPP                                                                                                    |  |
| Communication  | USB                             | USB HID,<br>USB Serial (Android with OTG cable / Windows)                                                                                                    |  |
|                | Serial                          | Serial (iOS)                                                                                                    |  |
|                | 1D/2D Symbology                 | Yes                                                                                                    |  |
|                | # of scans<br>(1 sec interval)  | KDC480D CCD: 49,500+<br>KDC480C Imager: 26,500+<br>KDC485H Imager: 31,000+                                                                                                    |  |
| Barcode Reader | # of scans<br>(10 sec interval) | KDC480D CCD: 16,500+<br>KDC480C Imager: 11,000+<br>KDC485H Imager: 20,000+                                                                                                    |  |
|                | Scan Range<br>(20mil Code39)    | KDC480L Laser: 1.97" to 17.72" (50 to 450 mm)<br>KDC480D CCD: 1.97" to 17.72" (50 to 450 mm)<br>KDC480C Imager: 2.36" to 18.35" (60 to 466 mm)<br>KDC485S Laser: 1.40" to 52.00" (35 to 1320 mm)<br>KDC485H Imager: 1.73" to 31.5" (44 to 800 mm) |  |
|                | Screen Reading                  | Yes (KDC480D, KDC480C, KDC485H)                                                                                                    |  |
|                | Postal Code / OCR Passport      | Yes (KDC480C/485H) / Yes (KDC480C)                                                                                                    |  |
| Companions     | RFID (HF Reader)                | Optional                                                                                                    |  |
| Companions     | RFID (UHF Reader)               | Optional (0.5W, 1.0W)                                                                                                    |  |

See Reference Manual for more detailed information.

Visit <u>store.koamtac.com</u> to purchase additional KDCs and accessories.

### KDC480/485 QG Quick Guide

|             | Magnetic Strip Reader      | Optional                                         |  |
|-------------|----------------------------|--------------------------------------------------|--|
|             | Chip-and-PIN (EMV)         | Optional                                         |  |
|             | Ext. Battery (2,000 mAh)   | Optional                                         |  |
|             | Pistol Grip (6000 mAh)     | Optional                                         |  |
|             | Drop Spec                  | 5 ft (1.5 m)                                     |  |
|             | IP Rating                  | IP65                                             |  |
| Environment | Operating Temp.            | -4 °F ~ 122 °F (-20 °C ~ 50 °C)                  |  |
|             | Storage Temp.              | -4 °F ~ 140 °F (-20 °C ~ 60 °C)                  |  |
|             | Humidity Spec              | 5% ~ 95% (non-condensing)                        |  |
|             | Laser Safety               | IEC60825-1 (Class I) (KDC480L)                   |  |
| Regulatory  |                            | IEC60825-1 (Class II) (KDC485S/H)                |  |
| Conformance | LED Safety                 | IEC62471:2006 (KDC480D/C)                        |  |
|             | Regulatory                 | CE, FCC, KC, J-MIC, VCCI, SRRC, RoHS Compliant   |  |
|             | Hand Strap                 | Yes                                              |  |
|             | Charging Cradle            | 1-slot/4-slot for Handheld Sled                  |  |
| Accessories |                            | 1-slot/5-slot for Pistol Sled                    |  |
|             | 4-slot Charging Cradle     | Yes                                              |  |
|             | Supporting Case            | Tab Artica 2 Anala iBad Tauah 5/40 iBhana 7/9    |  |
|             | (Integrated Charging Case) | Tab Active 3, Apple iPod Touch 5/6G, iPhone 7/8+ |  |
|             | Supporting Case            | All Cases                                        |  |
|             | (Separated Charging Case)  |                                                  |  |

#### 10.2 1.0W UHF Reader

| Physical     | Design                  | Pistol Grip UHF Reader                                                     |  |
|--------------|-------------------------|----------------------------------------------------------------------------|--|
|              | Weight (w/o KDC)        | 15.0 oz (425 g)                                                            |  |
| RFID Details | Supported Standards     | EPC Class1 Gen2, EPC Gen2 V2                                               |  |
|              | Nominal Read Range      | 20'+ (6m+)<br>dependent on tag type and operating environme                |  |
|              | Output Power Range      | +0 to +30 dBm                                                              |  |
|              | Tag Read Rate / Storage | 400+ tags per second / 400,000+ Barcodes/RFID<br>tags (EAN-13 or EPC Data) |  |

#### 10.3 0.5W UHF Reader

| Physical     | Design                  | Handheld UHF Reader                                                        |  |
|--------------|-------------------------|----------------------------------------------------------------------------|--|
|              | Weight (w/o KDC)        | 1.9 oz (53 g)                                                              |  |
| RFID Details | Supported Standards     | EPC Class1 Gen2, EPC Gen2 V2                                               |  |
|              | Nominal Read Range      | 5'+ (1.5m+)<br>dependent on tag type and operating environment             |  |
|              | Output Power Range      | +0 to +27 dBm                                                              |  |
|              | Tag Read Rate / Storage | 100+ tags per second / 400,000+ Barcodes/RFID<br>tags (EAN-13 or EPC Data) |  |

See Reference Manual for more detailed information.

Visit <u>store.koamtac.com</u> to purchase additional KDCs and accessories.

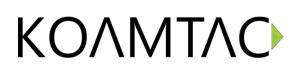

#### 11. Appendix. Useful Special Barcodes

#### 11.1 Scan Options

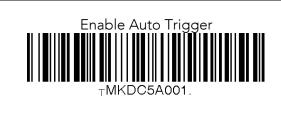

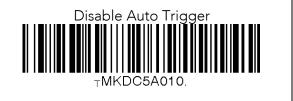

#### 11.2 Scan Options

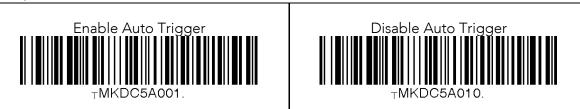

#### 11.3 Data Process - Wedge/Store, Enter Key & Extend Key

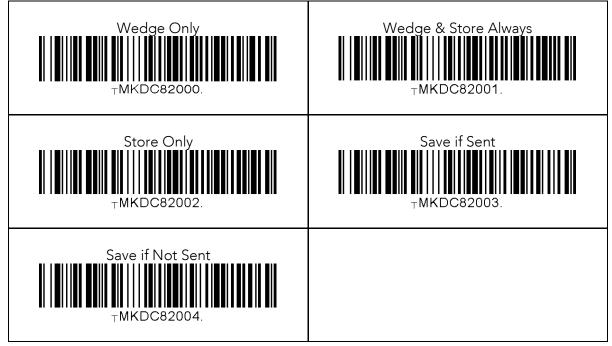

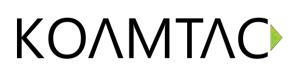

#### 11.4 Data Process – Data Edit

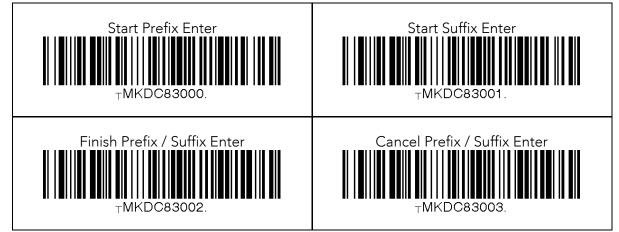

#### 11.5 Data Process – Data Format and Handshake

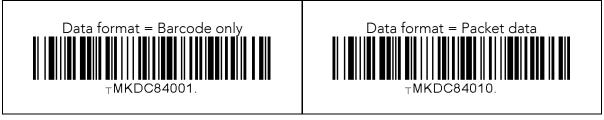

#### 11.6 Data Process – Termination Character & Duplicate Check

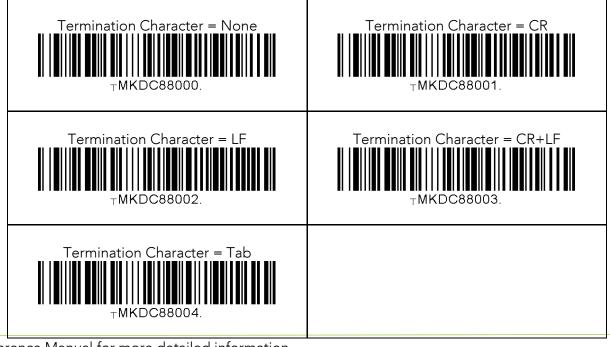

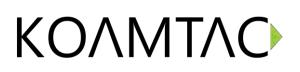

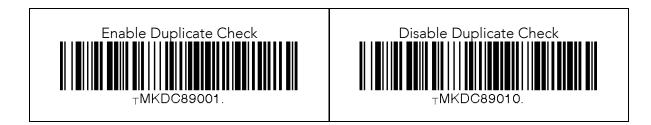

#### 11.7 Bluetooth

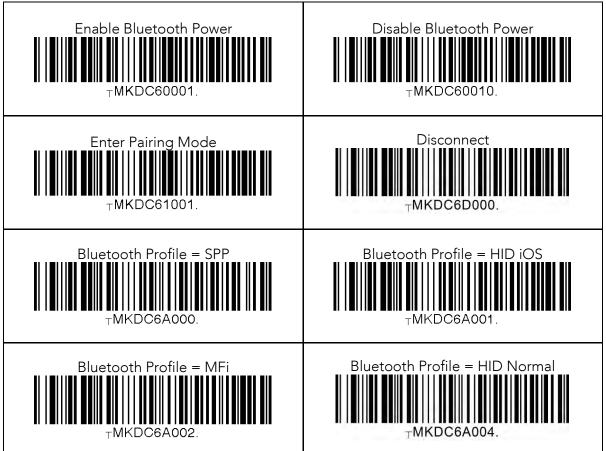

#### 11.8 HID Initial Delay

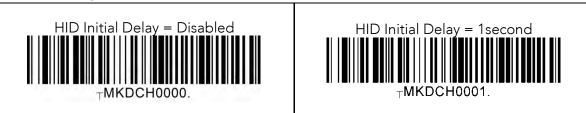

See Reference Manual for more detailed information.

Visit store.koamtac.com to purchase additional KDCs and accessories.

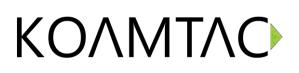

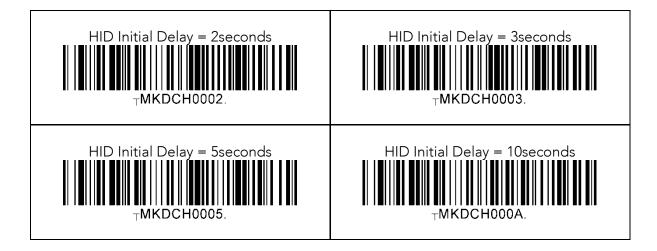

#### 11.9 HID Character Delay

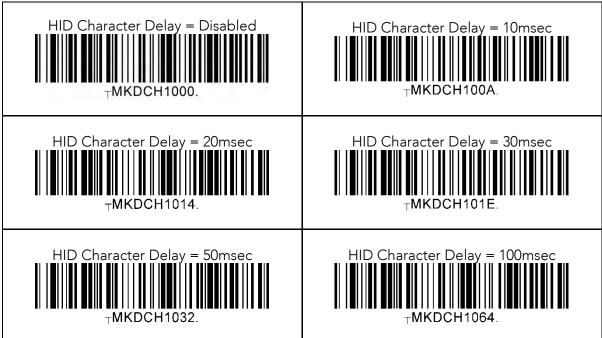

#### 11.10 System

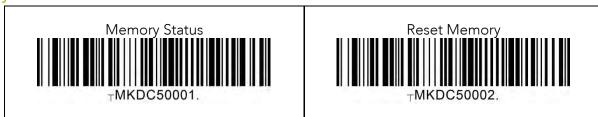

See Reference Manual for more detailed information.

Visit store.koamtac.com to purchase additional KDCs and accessories.

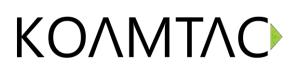

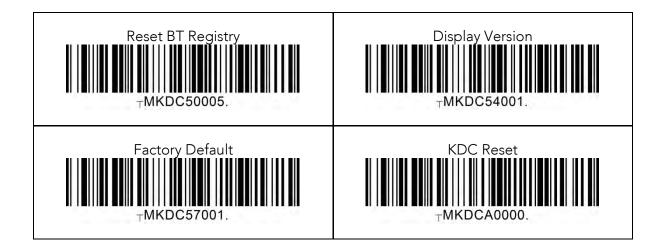

#### 11.11 OTG/Bluetooth (Android)

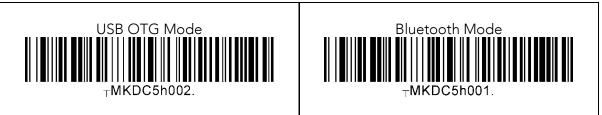

### KDC480/485 QG Quick Guide

KOAMTAC devices and accessories are not designed or intended to prevent, mitigate, treat, diagnose, or cure any disease or health condition, including COVID-19/Coronavirus. KOAMTAC devices and accessories are intended for general public use only.

KOAMTAC devices and accessories are not medical devices and are not intended for use in any medical or inherently infectious setting, or where exposure to bodily or hazardous fluids may be expected, or where the risk of exposure through inhalation is high.

KOAMTAC DEVICES ARE PROVIDED AS-IS WITH ALL FAULTS, AND KOAMTAC SPECIFICALLY DISCLAIMS ALL WARRANTIES, EXPRESS OR IMPLIED, INCLUDING (WITHOUT LIMITATION) IMPLIED WARRANTIES OF MERCHANTABILITY OR FITNESS FOR A PARTICULAR PURPOSE. KOAMTAC SPECIFICALLY DISCLAIMS THAT KOAMTAC DEVICES WILL PREVENT INFECTION OR THE TRANSMISSION OF VIRUSES OR DISEASES. KOAMTAC DEVICES ARE NOT A SUBSTITUTE FOR PROFESSIONAL MEDICAL ADVICE, DIAGNOSIS, OR TREATMENT, AND ANY MEDICAL QUESTIONS SHOULD BE DIRECTED TO YOUR HEALTHCARE PROVIDER. THE ENTIRE RISK AS TO THE QUALITY AND PERFORMANCE OF THE SOCIAL DISTANCING FEATURE OF THE PRODUCT IS WITH THE BUYER. SHOULD THE QUALITY OR PERFORMANCE OF THE SOCIAL DISTANCING FEATURE OF ANY KOAMTAC PRODUCTS PROVE DEFICIENT FOLLOWING ITS PURCHASE, THE BUYER ALONE, AND NOT THE MANUFACTURER, DISTRIBUTOR, OR RETAILER ASSUMES THE RISK OF ANY INFECTION OR DISEASE TRANSMISSION THAT MAY RESULT DURING BUYER USAGE. KOAMTAC ASSUMES NO LIABILITY FOR INACCURACIES OR MISSTATEMENTS BY THIRD-PARTY SELLERS.